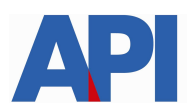

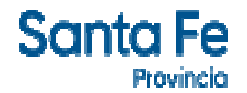

# **IMPUESTO SOBRE LOS INGRESOS BRUTOS: LIQUIDACIÓN DE DEUDA - RÉGIMEN DE REGULARIZACIÓN TRIBUTARIA – LEY 14025**

### GUÍA PASO A PASO

Este trámite permite a los contribuyentes y/o responsables liquidar los anticipos adeudados del Impuesto sobre los Ingresos Brutos (CM – Locales – Régimen Simplificado) con el Régimen de Regularización Tributaria – Ley 14025. Se puede liquidar la deuda para pago contado o formalizar un plan de pago

#### **Requisitos**:

- Número de Cuenta.
- Clave Fiscal Nivel 3 otorgada por la Administración Federal de Ingresos Públicos
- Tener incorporado el servicio API-SANTA FE- LDAE (Liquidación deuda Impuestos de Autoliquidación) en el "Administrador de Relaciones" de la página de AFIP
- . Si realiza un convenio, incorporar el servicio API-SANTAFE-Solicitud Plan de Pago
- . Si abona con débito en cuenta, contar con Clave Bancaria Única (CBU)

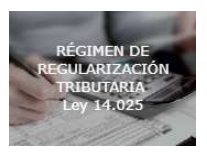

Paso 1: Ingresar en www.santafe.gov.ar/api en el box destacado

Se accede a la pantalla donde se informa las normativas, vigencia, alcance, exclusiones, condiciones y formas de pago.

Hacer clic en Impuesto sobre los Ingresos Brutos.

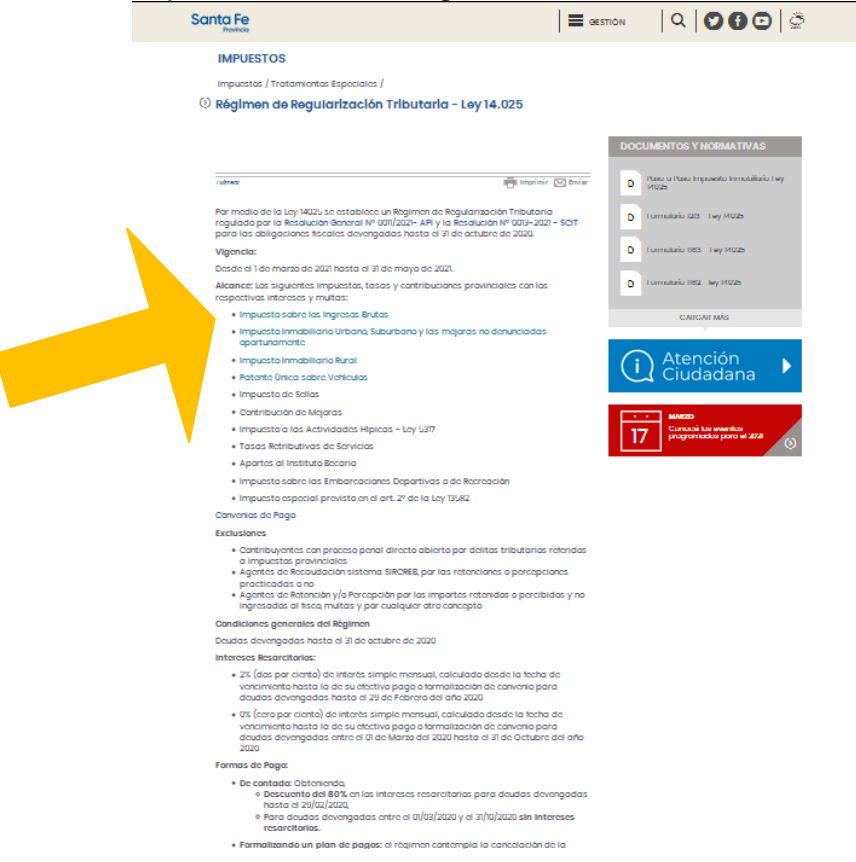

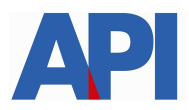

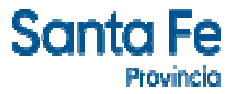

**Paso 2: I**ngresar con la CUIT y clave fiscal.

Recuerde que deberá tener habilitado el servicio API-SANTAFE-LDAE (Liquidación deuda Impuestos de Autoliquidación) en el "Administrador de Relaciones" de la página de AFIP antes de realizar el trámite.

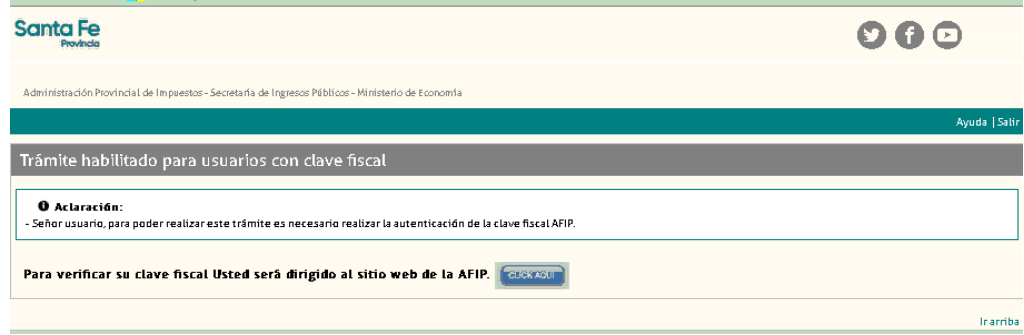

Paso 3: Seleccionar la CUIT del contribuyente y hacer clic en CONTINUAR

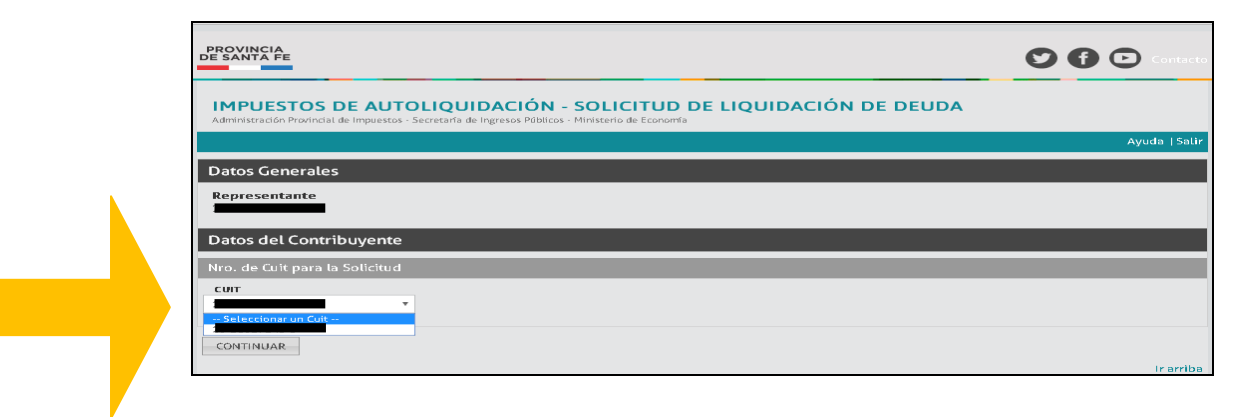

**Paso 4:** Seleccionar el Impuesto, ingresar el número de inscripción, fecha de cálculo, tipo de liquidación (Ley 14025 períodos devengados: - hasta Febrero de 2020 - desde Marzo 2020 a Octubre 2020 y Res Gral 6/2014 períodos devengados Noviembre 2020 en adelante) y hacer clic en CONTINUAR.

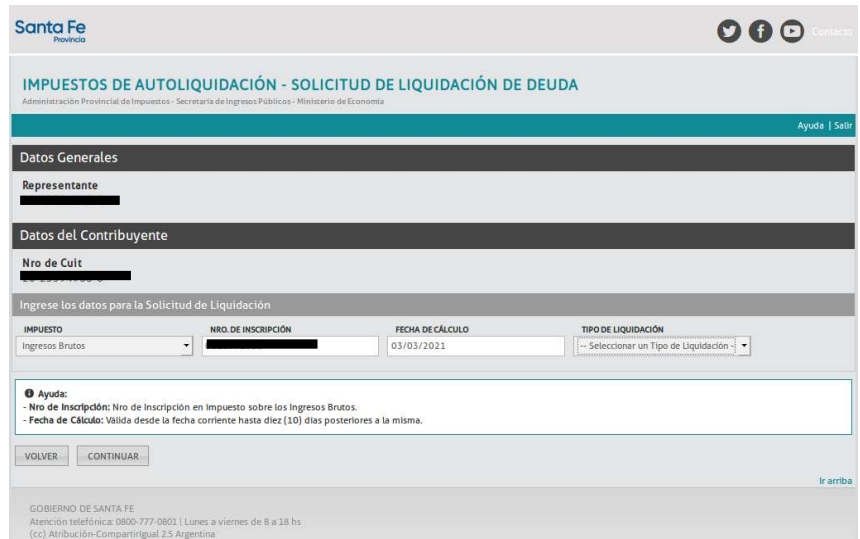

Recuerde que las multas se liquidan por separado.

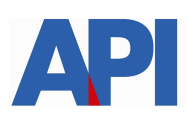

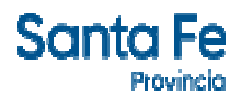

**Paso 5:** Hacer clic en el número de solicitud

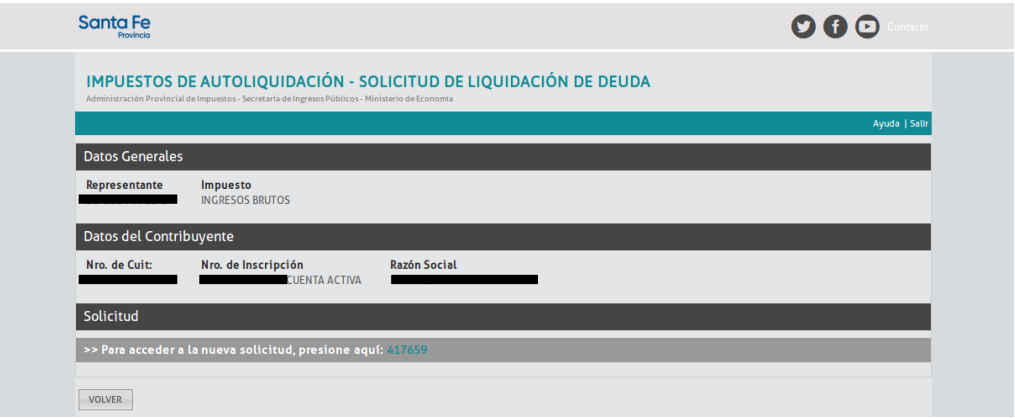

Paso 6: Seleccionar el concepto que se quiere liquidar e incorporar, año, período, impuesto neto o multas y si se elige interés, fecha de pago. Hacer clic en AGREGAR.

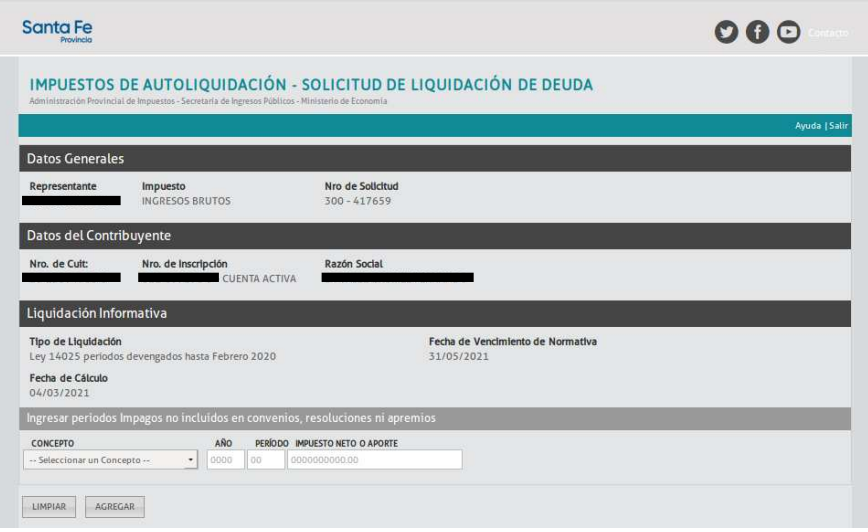

**Paso 7: Hacer clic en VER DEUDA** 

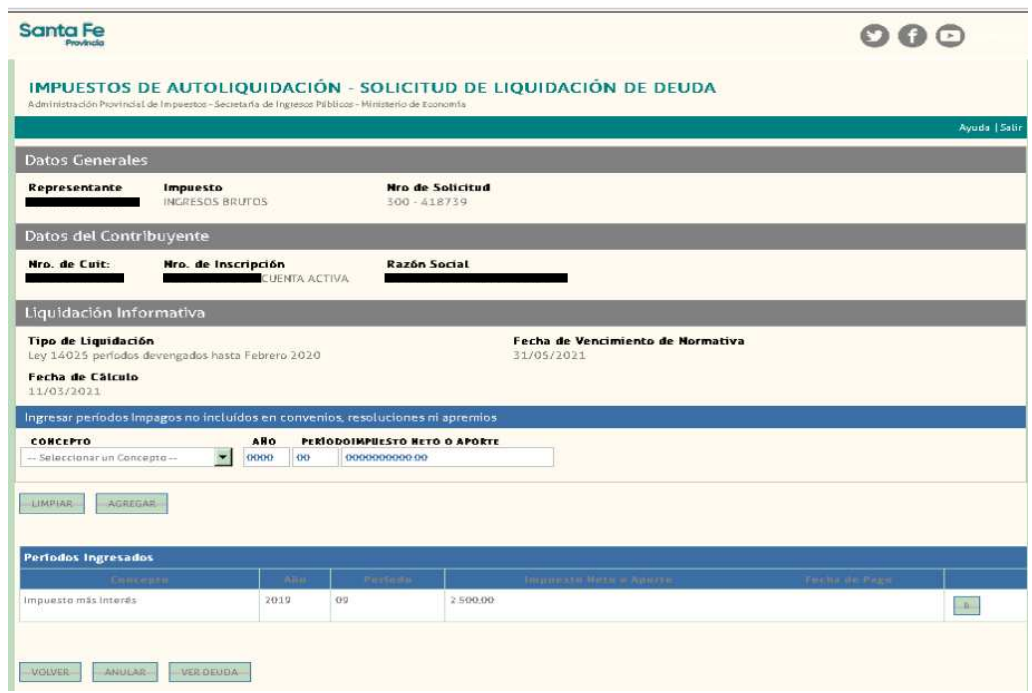

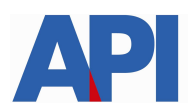

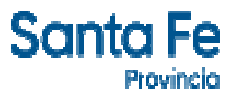

Si realiza un plan de pagos, las multas se deberán liquidar separadas para no incluirlas dentro del convenio.

**Paso 8: Hacer clic en GENERAR LIQUIDACIÓN** si está de acuerdo con el detalle sino hacer clic en **VOLVER** 

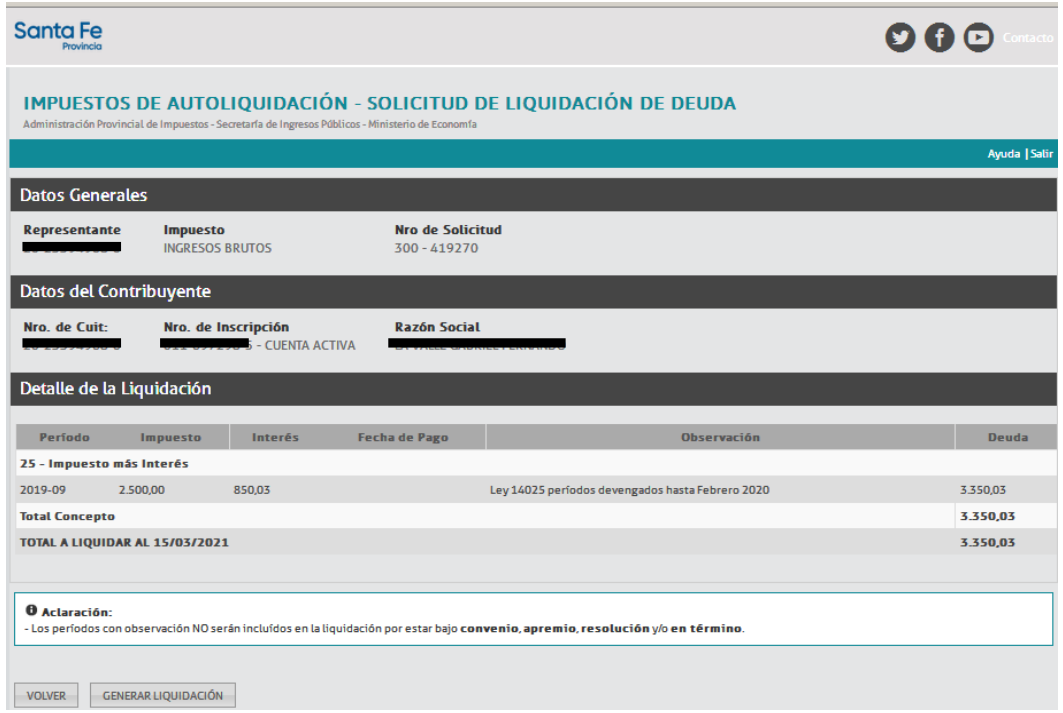

# **Paso 9: IMPRIMIR LIQUIDACIÓN, PLAN DE PAGO Ó PAGO CONTADO**

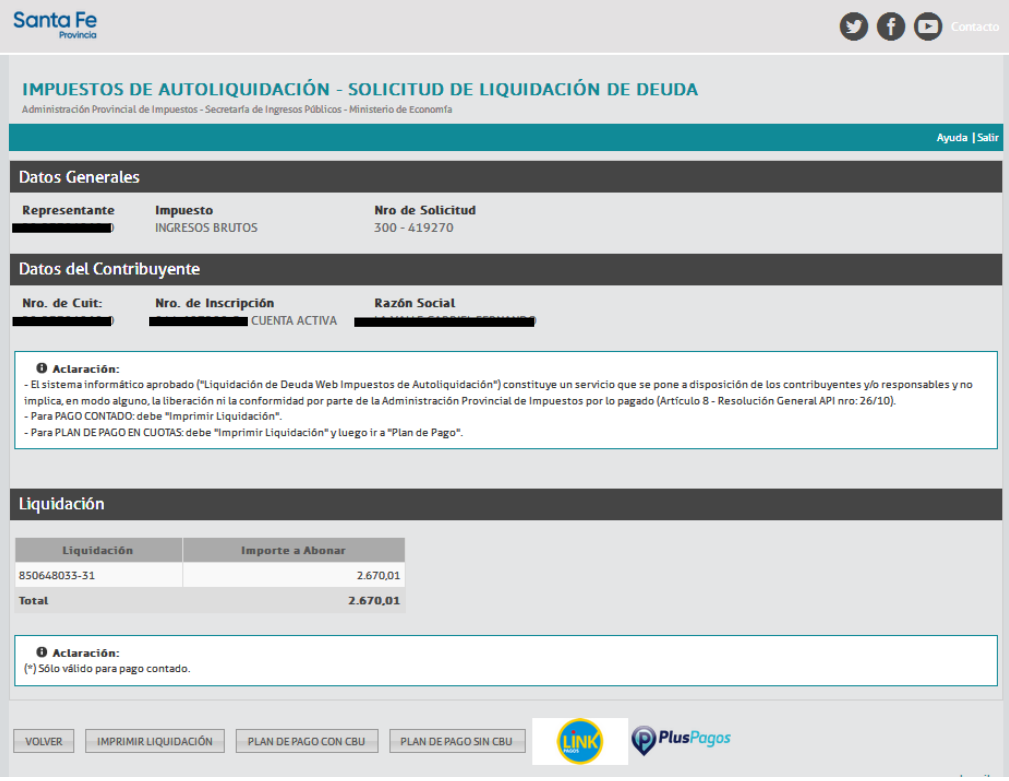

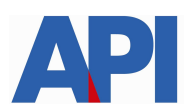

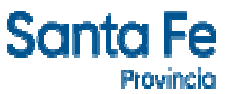

**9.1. IMPRIMIR LIQUIDACIÓN**: Se imprime para guardarla o abonarla en los bancos habilitados o servicios autorizados hasta la fecha de su vencimiento. Transcurrido dicho plazo, la liquidación expirará debiendo generar otra.

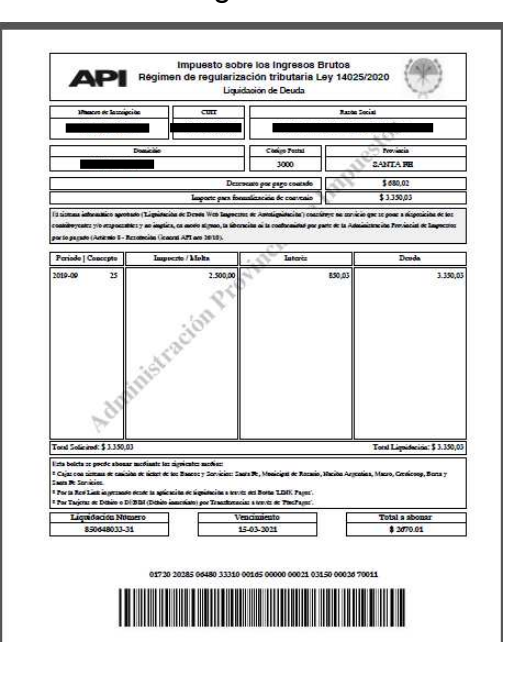

#### **9.2 Plan de Pago**

**9.2.1 Plan de Pago con CBU** (importe de la deuda mayor a \$ 15.000).

**9.2.1.1** Ingresar con CUIT y clave fiscal.

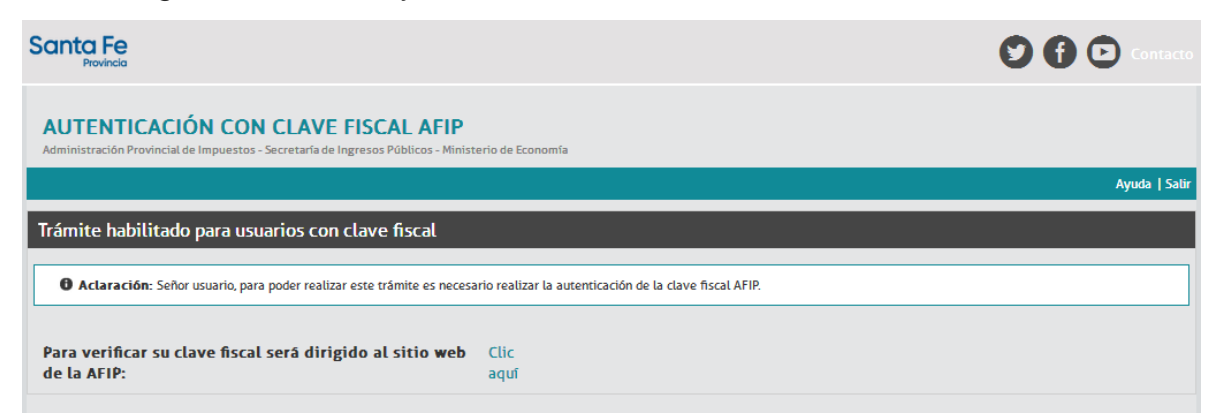

**9.2.1.2** Hacer clic en Continuar.

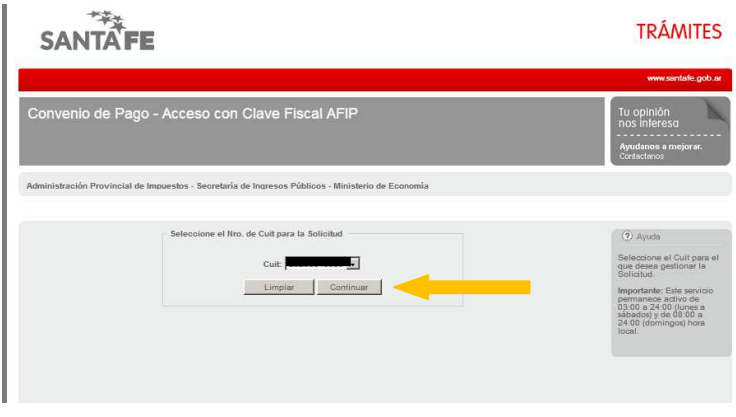

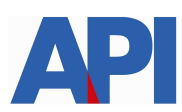

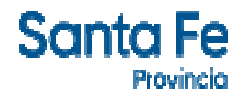

 **9.2.1.3** Selecciono Plan de pago en efectivo o con débito automático.

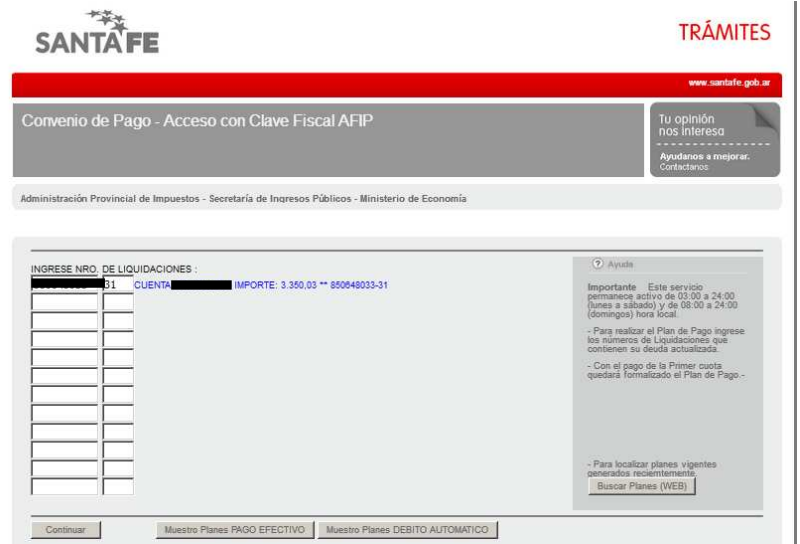

**9.2.1.4** Muestro planes PAGO EFECTIVO (importe de la deuda menor a \$ 15.000)

Clic en Aceptar

| Convenio de Pago - Acceso con Clave Fiscal AFIP                                                   | Tu opinión<br>nos interesa<br>.<br>Ayudanos a mejorar.<br>Contactanos |                                                     |                                 |
|---------------------------------------------------------------------------------------------------|-----------------------------------------------------------------------|-----------------------------------------------------|---------------------------------|
| Administración Provincial de Impuestos - Secretaría de Ingresos Públicos - Ministerio de Economía |                                                                       |                                                     |                                 |
|                                                                                                   | Ingresos Brutos                                                       | SELECCION DEL PLAN:<br>Importe Adeudado: \$3.350,03 | Cuenta:                         |
| Seleccione Convenio                                                                               | LEY NRO. 14025/2021                                                   |                                                     | Aceptar                         |
| Elija Opción                                                                                      | Porcetaje Anticipo                                                    | <b>Cantidad de Cuotas</b>                           | Interés de Financiación Mensual |
|                                                                                                   |                                                                       | <b>VOLVER</b>                                       |                                 |

**9.2.1.5** Elegir una opción de cantidad de cuotas

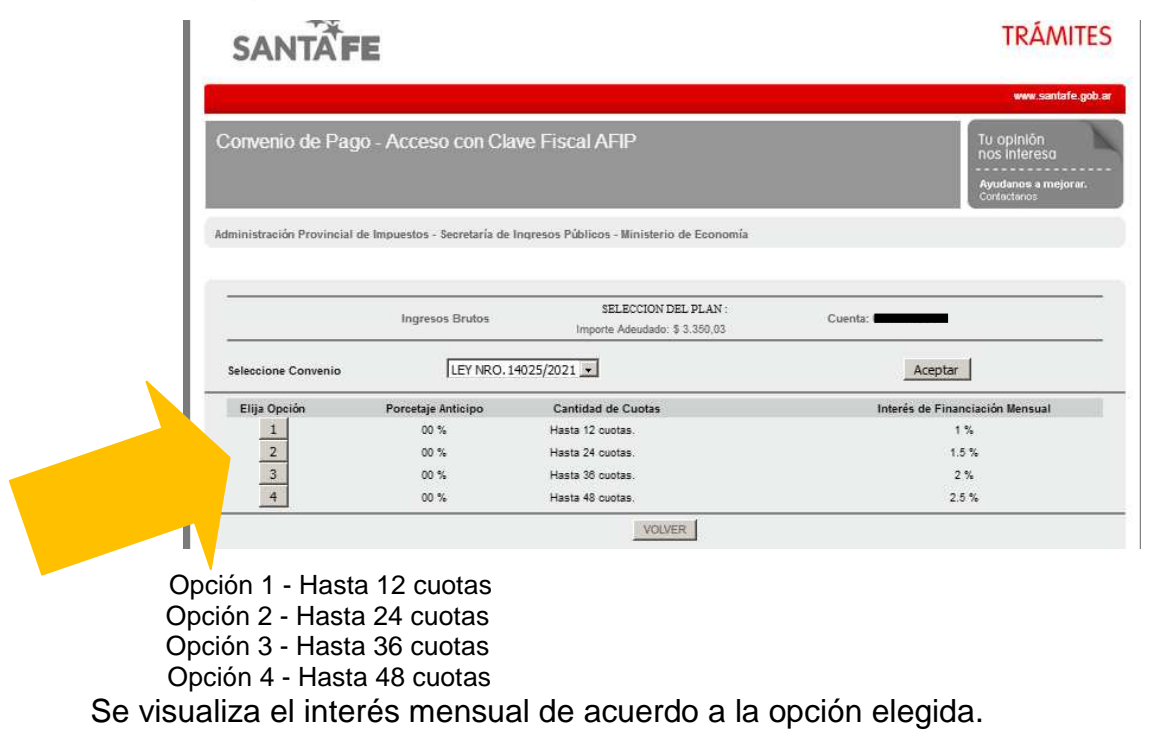

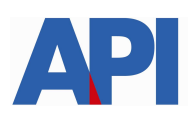

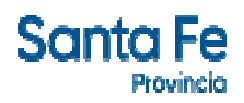

#### **9.2.1.6** Seleccionamos el plan de pagos

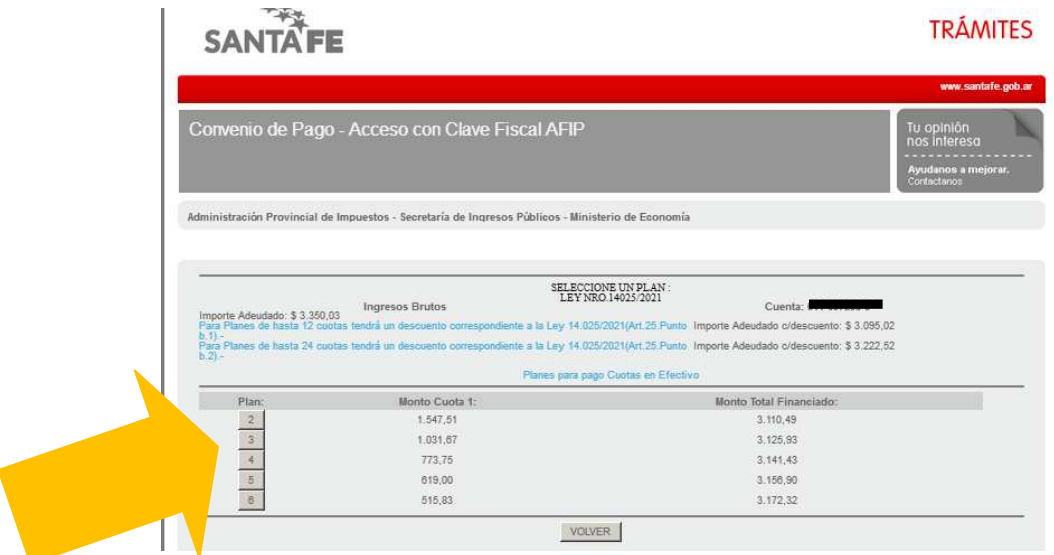

**9.2.1.7** Aceptar plan de pagos o volver a seleccionar otro plan

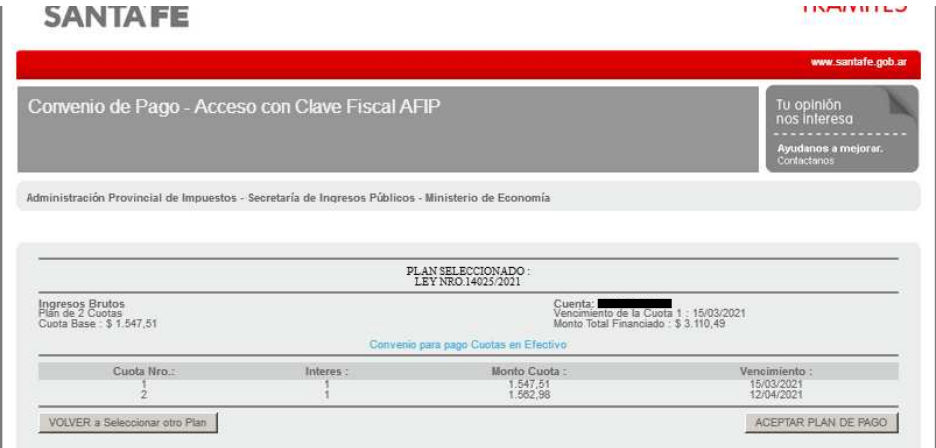

**9.2.1.8** Ingresar los datos solicitados y hacer clic en CONFIRMAR PLAN DE PAGO

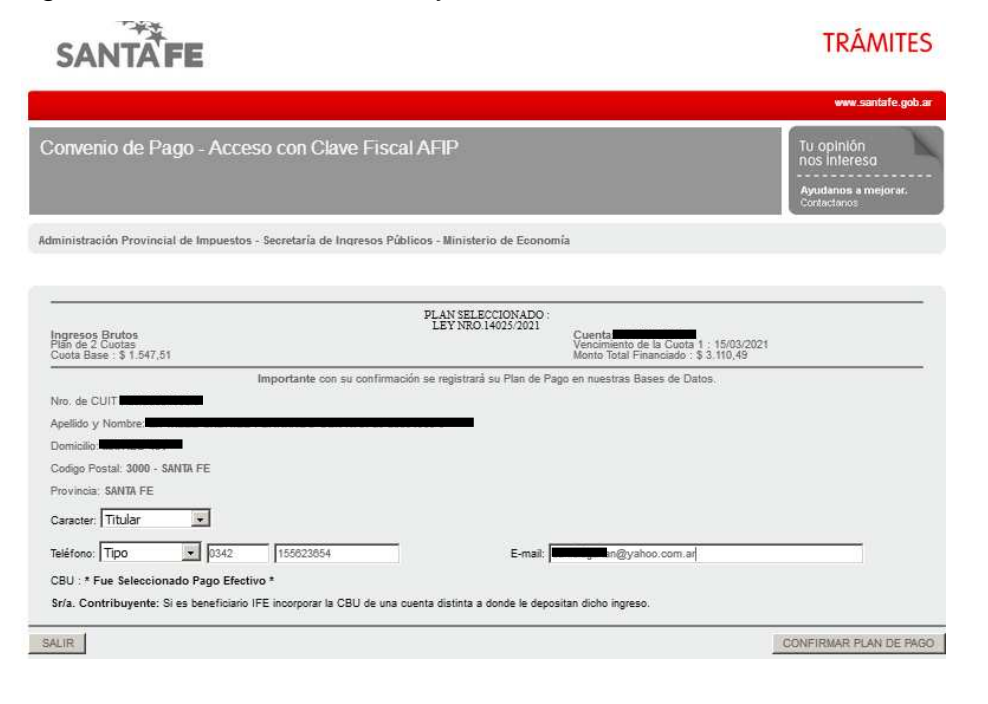

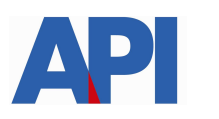

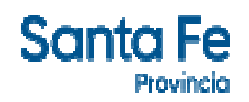

# **9.2.1.9** IMPRIMIR BOLETAS

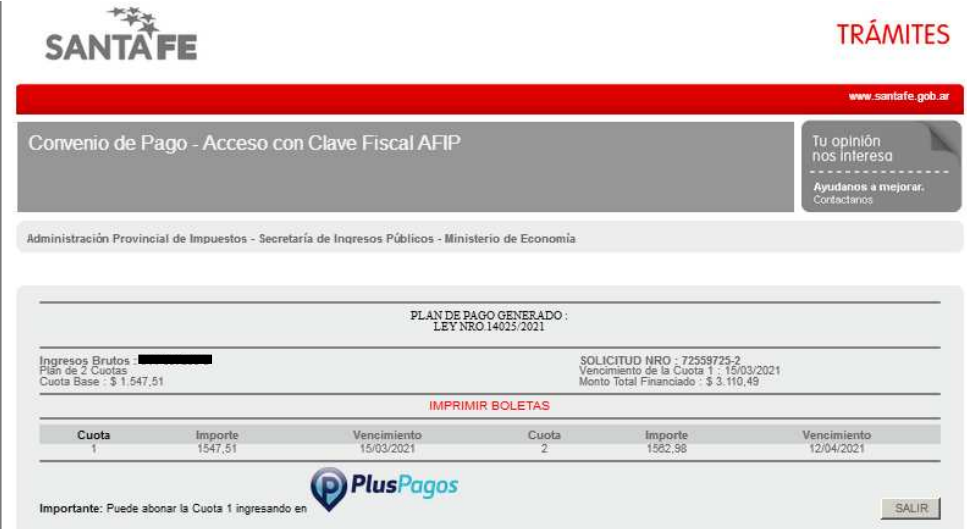

 Puede pagar la cuota 1 a través del PlusPagos o en los Santa Fe servicios del NBSF. Recuerde que el convenio quedará formalizado abonando la primera cuota del plan.  **9.2.1.10** Pago con Plus Pagos cuota 1

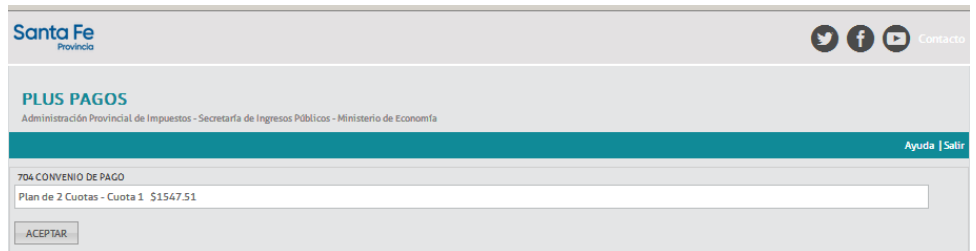

# Clic en ACEPTAR

Selecciono el Medio de pago (tarjeta de débito o transferencia-debin),

Completo los datos requeridos y hacer clic en Pagar.

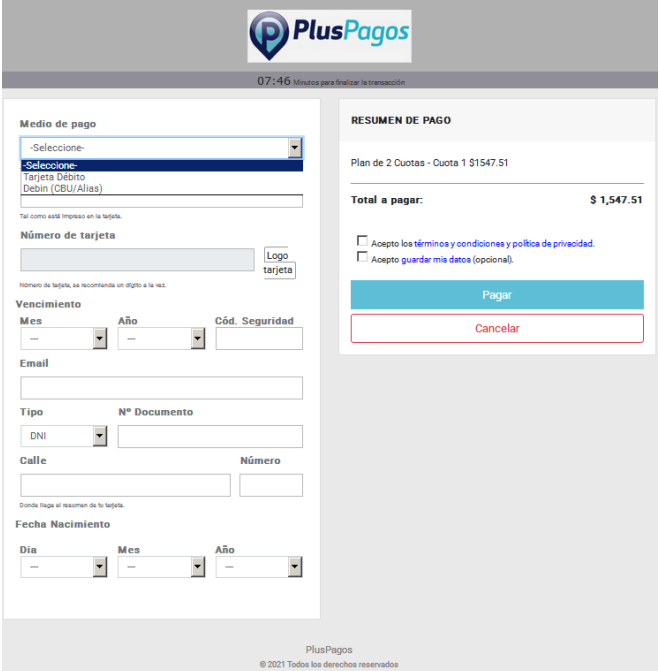

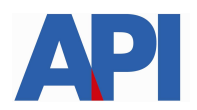

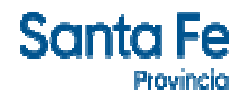

Para mayor información puede ingresar en el box de destacados **para la para** 

consultar el Paso a paso para pagar los impuestos provinciales con DEBIN.

**9.2.2 Plan de Pago sin CBU** (importe de la deuda menor a \$ 15.000)

 Visualizamos la pantalla donde nos muestra la/s liquidación/es previamente seleccionada/s.

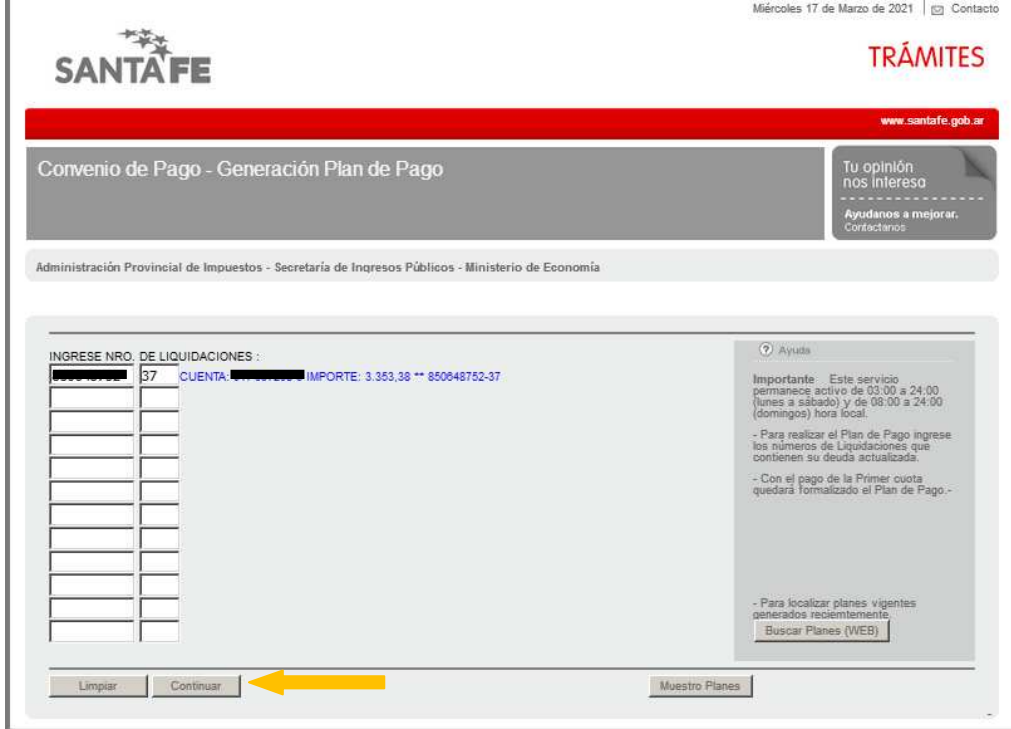

Hacer clic en Continuar.

# **Ir a 9.2.1.4**

# **9.3. Para pago contado** (reducción del 80% de los intereses)

Hacer clic en el botón "Imprimir Liquidación" donde aparecerá la boleta con la deuda total, el número de liquidación, la fecha de vencimiento y el total a abonar con el descuento.

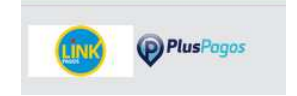

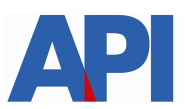

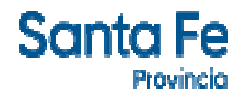

### **9.3.1 Pago con red Link**

# **9.3.1.1 Seleccionar el Banco e ingresar el usuario.** Clic en Aceptar.

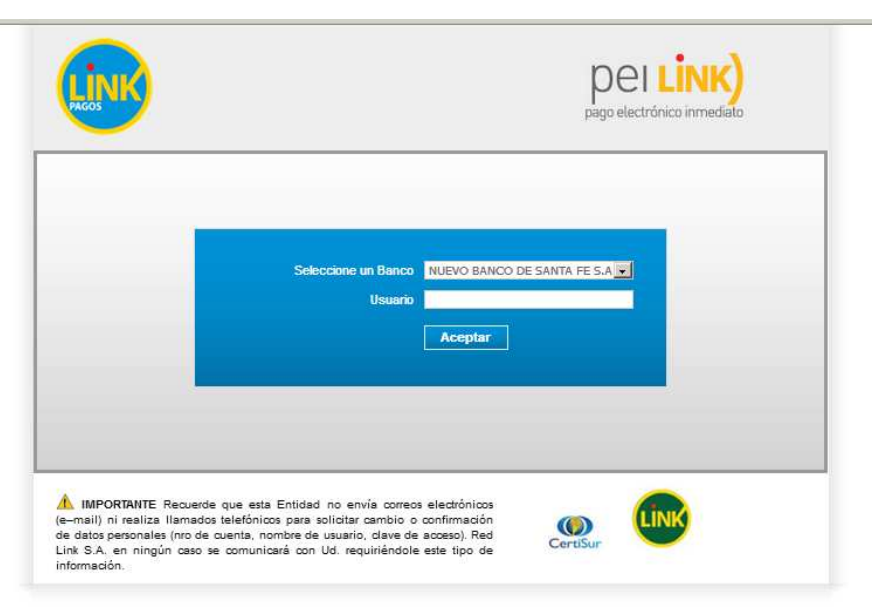

#### **9.3.2 Pago con PlusPagos**

Selecciono el Medio de pago (tarjeta de débito o transferencia-debin),

Completo los datos requeridos y hacer clic en Pagar.

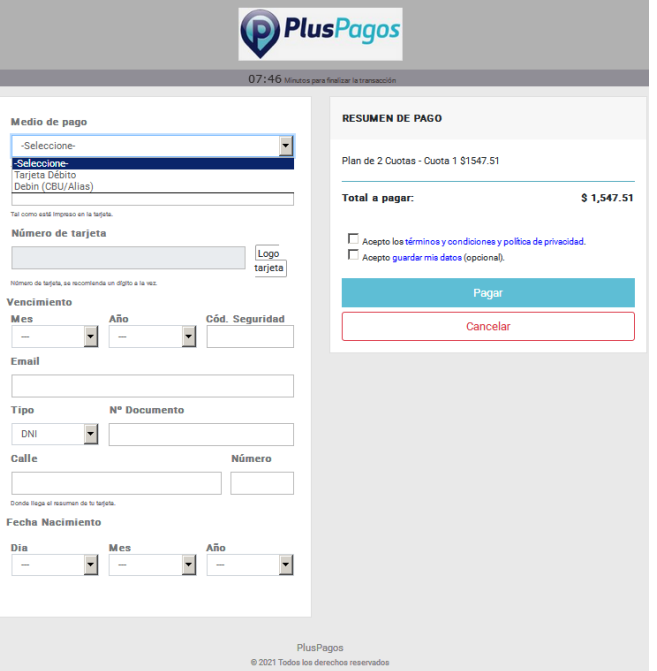

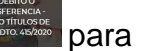

Para mayor información puede ingresar en el box de destacados para

consultar el Paso a paso para pagar los impuestos provinciales con DEBIN.